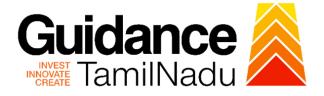

# TAMILNADU SINGLE WINDOW PORTAL

**APPLICANT MANUAL** 

## Permit to export beer to other states and countries

# **Prohibition and Excise Department**

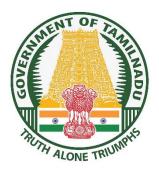

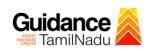

## **Table of Contents**

| 1. Home Page                                                     | 3  |
|------------------------------------------------------------------|----|
| 2. Registration                                                  | 4  |
| 3. Mobile Number / Email ID – 2-Step Verification Process        | 6  |
| 4. Login                                                         | 9  |
| 5. Dashboard Overview                                            | 10 |
| 6. Combined Application Form (CAF)                               | 11 |
| 7. Apply for Permit to export beer to other states and countries | 14 |
| 8. Payment process                                               | 19 |
| 9. Track Your Application                                        | 20 |
| 10. Query Clarification                                          | 22 |
| 9. Application Processing                                        | 24 |

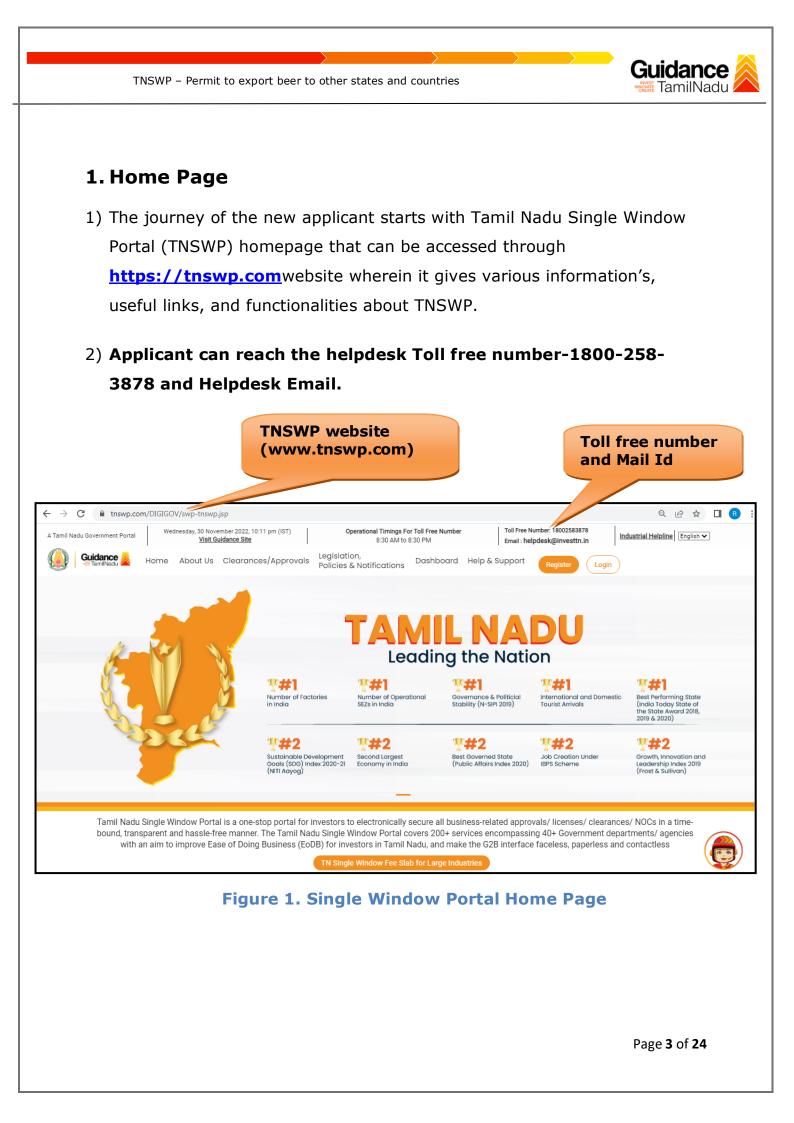

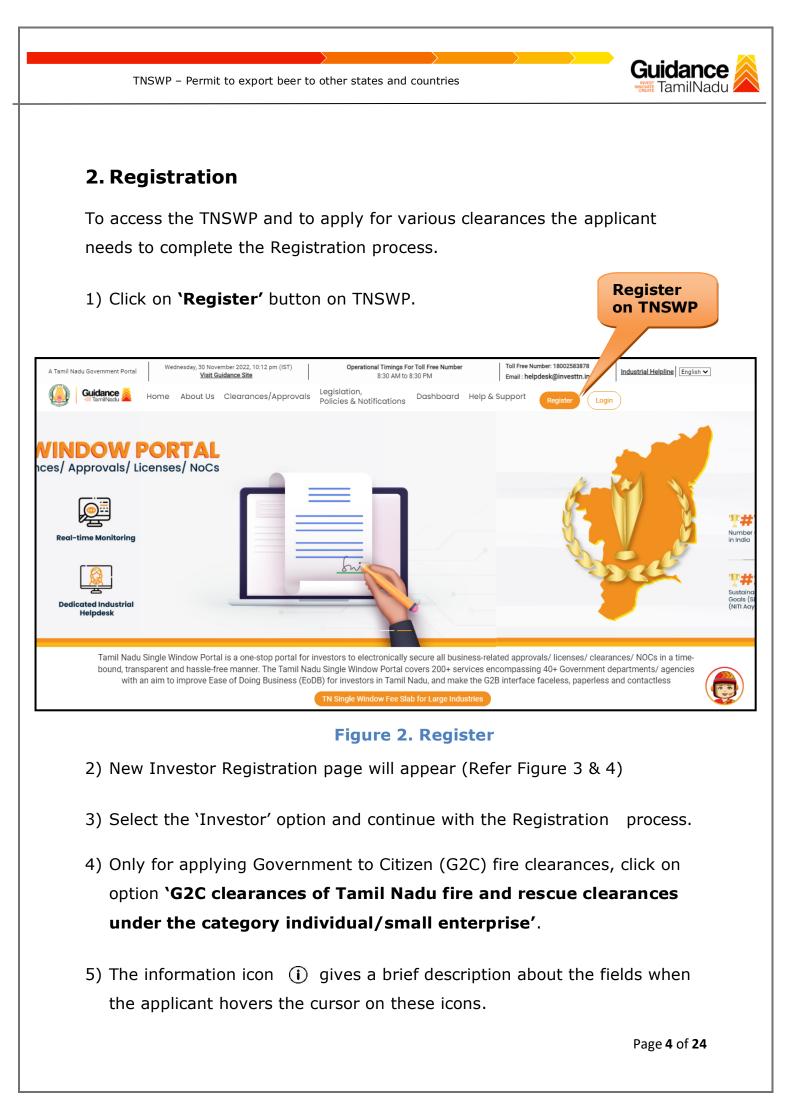

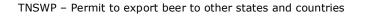

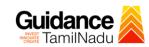

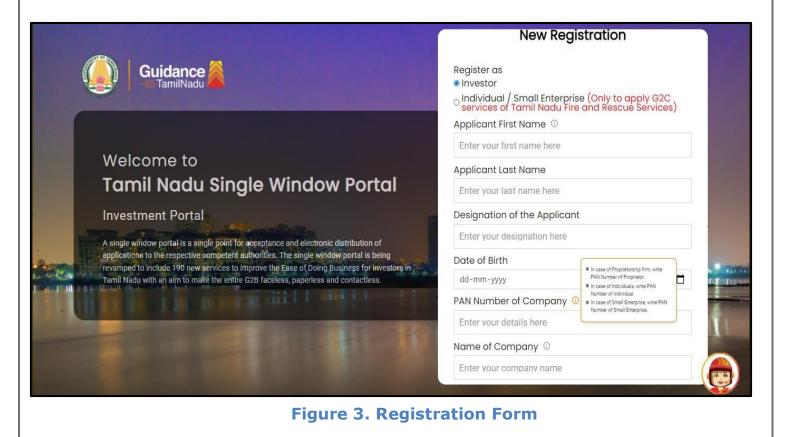

| (          | Guidance                                                                                                    | Mobile Number                    |                       |
|------------|----------------------------------------------------------------------------------------------------|----------------------------------|-----------------------|
|            |                                                                                                    | Email ID                         |                       |
|            |                                                                                                    | abcd@xyz.com                     |                       |
|            | Welcome to                                                                                                    | User Name                        |                       |
|            | Tamil Nadu Single Window Portal                                                                                                    | Enter your name                  |                       |
|            |                                                                                                    | Password                         | Confirm Password      |
|            | Investment Portal                                                                                                    | Enter your password 🛛 🧿          | Enter your password 💿 |
|            | A single window portal is a single point for acceptance and electronic distribution of<br>applications to the respective competent authorities. The single window portal is being                                                                                                    | Captcha                          |                       |
| Sector 1   | revamped to include 190 new services to improve the Ease of Doing Business for investors in<br>Tamil Nadu with an aim to make the entire G2B faceless, paperless and contactless.                                                                                                    | Enter the captcha                | ⊘ 5ah4k               |
| a team rea | The second second | I accept the <u>Terms and Co</u> | onditions*            |
|            |                                                                                                    |                                  | gister                |

Figure 4. Registration Form Submission

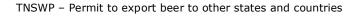

- 6) The Email ID would be the Username to login the TNSWP.
- Future communications would be sent to the registered mobile number and Email ID of the applicant.
- 8) Create a strong password and enter the Captcha code as shown.
- The applicant must read and accept the terms and conditions and click on 'Register' button.
- 3. Mobile Number / Email ID 2-Step Verification Process
- '2-Step Verification Process' screen will appear when the applicant clicks on 'Register' button.

#### • Mobile Number Verification

- 1) For verifying the mobile number, the verification code will be sent to the given mobile number.
- 2) Enter the verification code and click on the **'Verify** 'button.

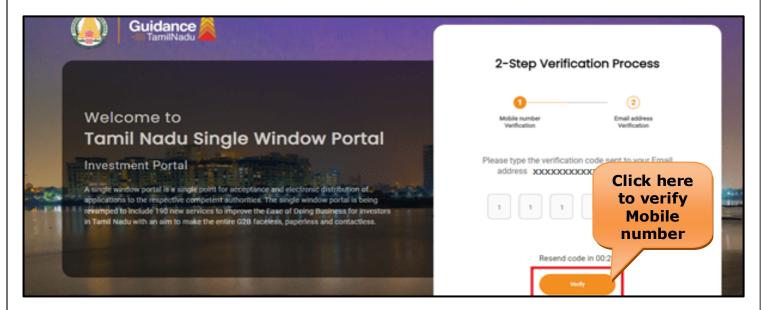

Figure 5. Mobile Number Verification

Page 6 of 24

TamilNadu

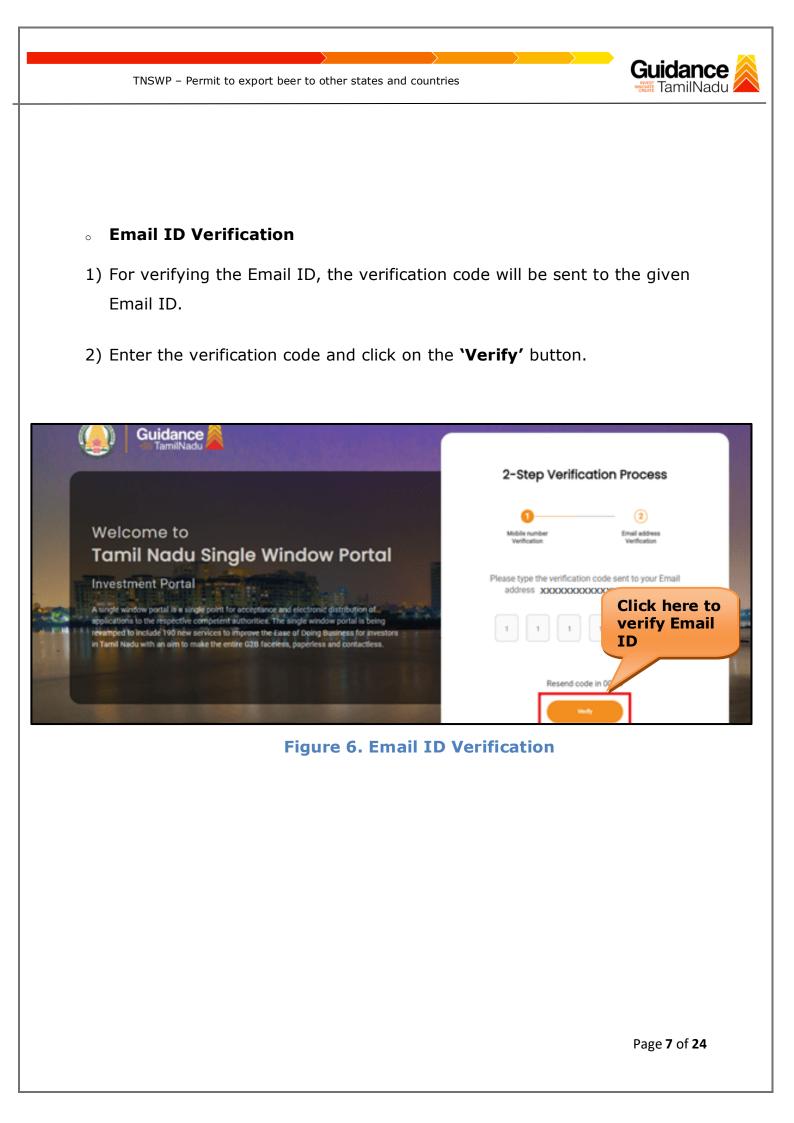

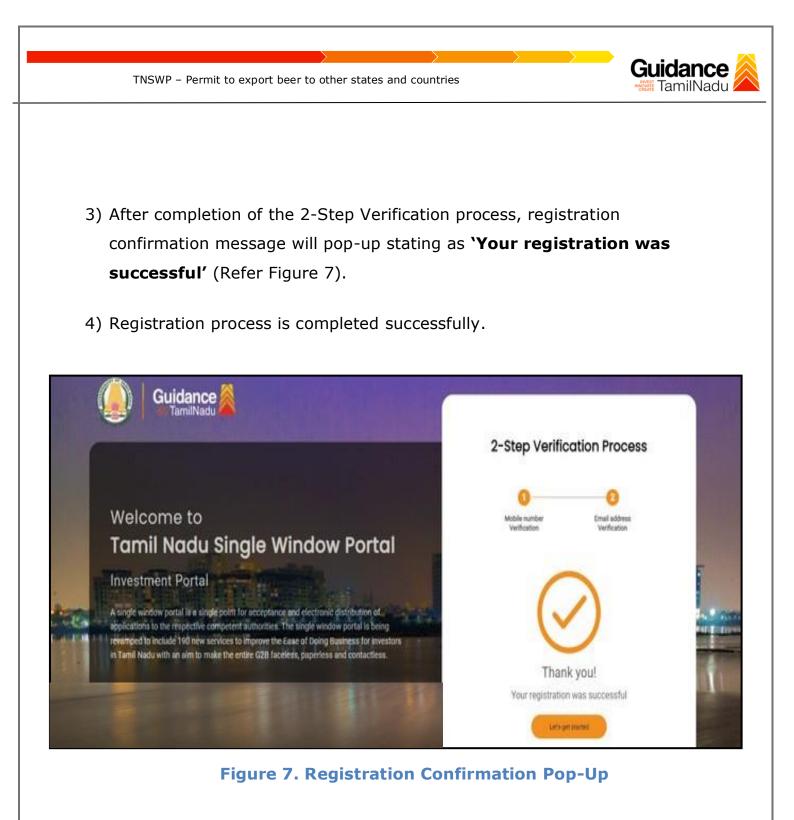

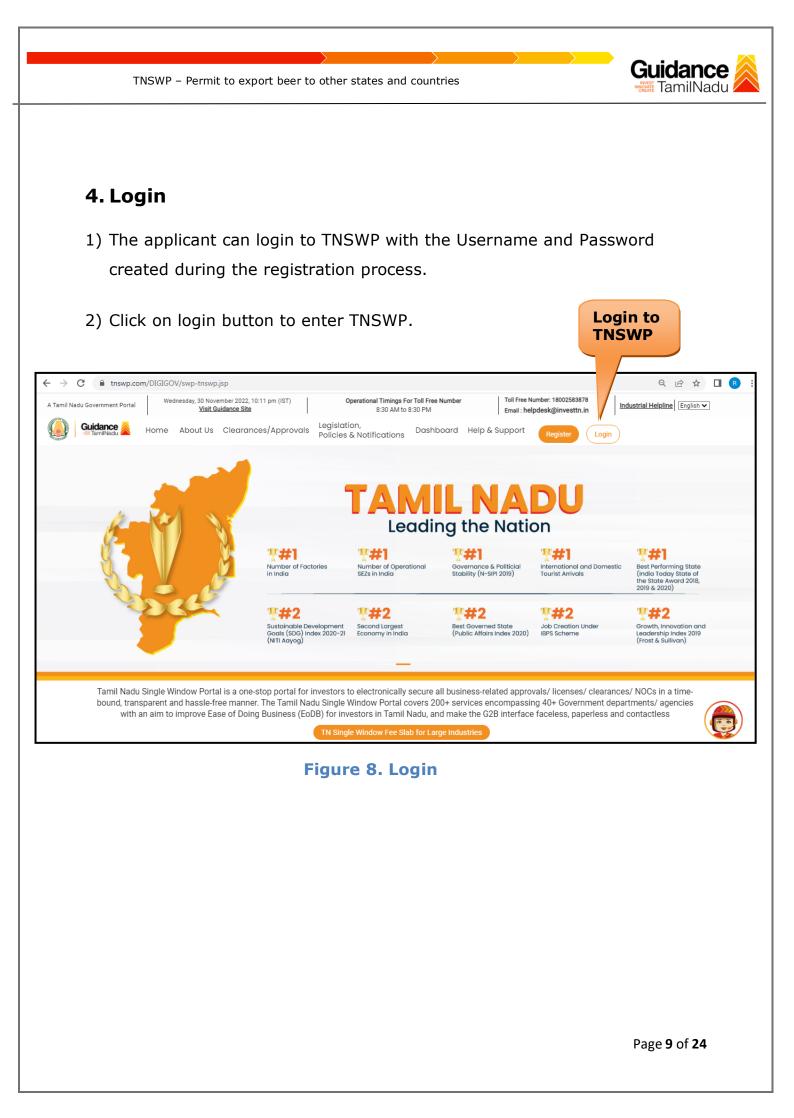

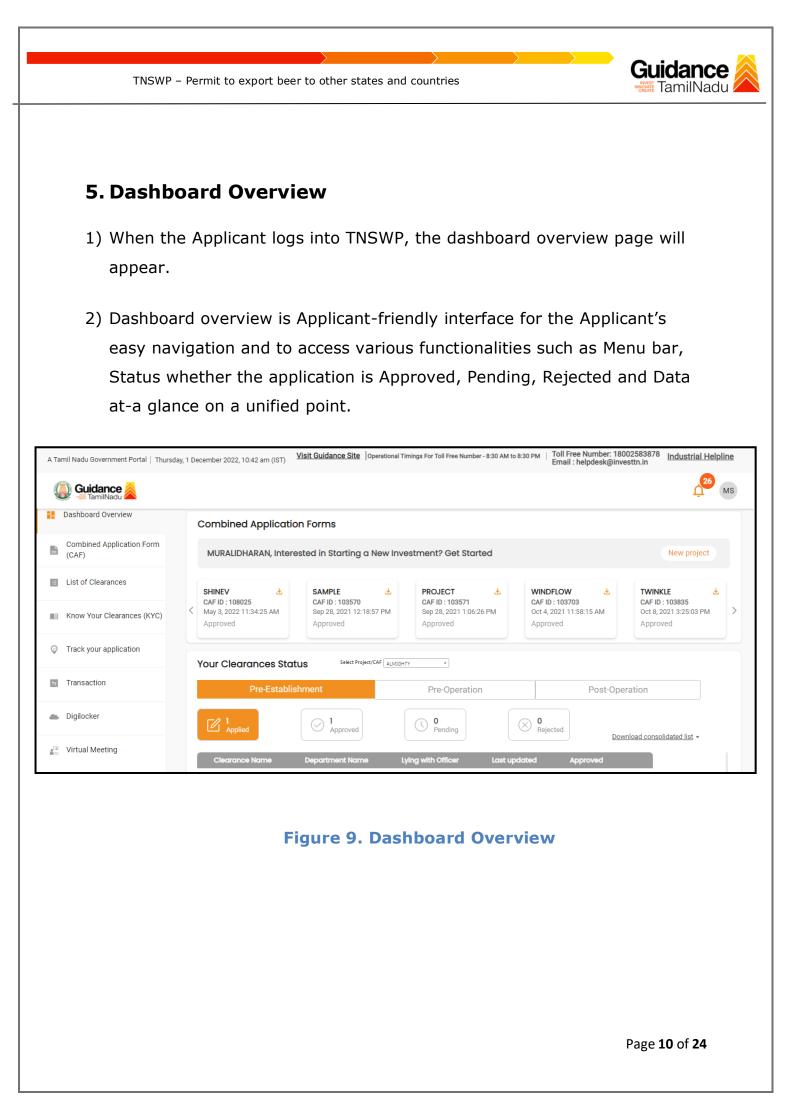

TNSWP – Permit to export beer to other states and countries

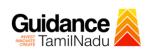

## 6. Combined Application Form (CAF)

- 1) Prior to applying for various clearances on TNSWP, the applicant must create a project by filling in the combined application form (CAF).
- 2) Click on Combined Application Form (CAF) from the menu bar on the left.
- 3) The details which are commonly required for applying various clearances are stored in Central Repository through CAF. So, whenever the applicant applies for various clearances for a specific project, the details stored in CAF gets auto populated in the application form which minimizes the time spent on entering the same details while filling multiple applications.
- 4) The Overview of the Combined Application Form (CAF) and the instructions to fill in the Combined Application Form (CAF) are mentioned in the below Figure.

5) Click on 'Continue' button to fill in the Combined Application Form.

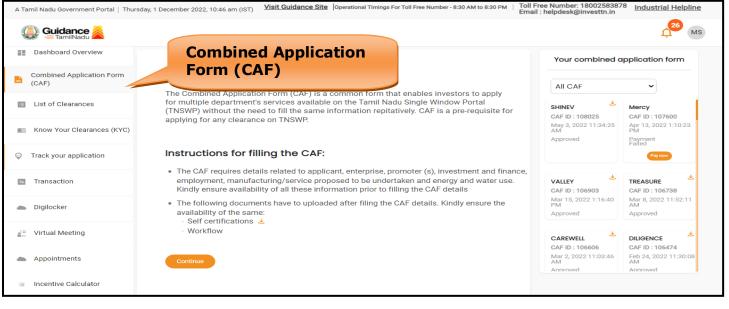

#### Figure 10. Combined Application Form (CAF)

Page 11 of 24

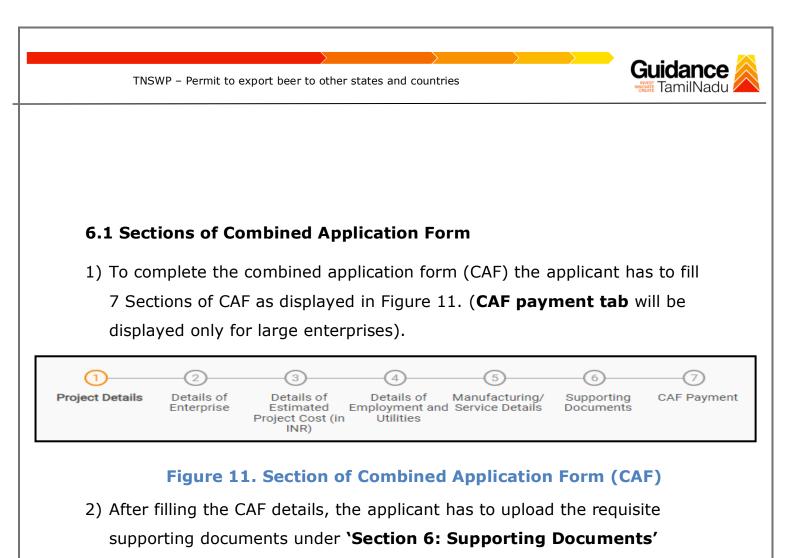

#### • Self-Certification:

- Download the template.
- Prepare the self-certification documents as per the instructions given in the template and upload.

#### • Workflow:

- Prepare and upload the business process flow chart.
- 3) After filling all the sections in combined application form (CAF), the applicant can submit the form.
- 4) When the applicant submits the combined application form (CAF), confirmation message will pop-up stating, 'Your request has been saved successfully' (Refer Figure 12).

|          | TNSWP                                            | <ul> <li>Permit to export beer to other states and countries</li> </ul>                                                                                        | Guidance  |
|----------|--------------------------------------------------|----------------------------------------------------------------------------------------------------|-----------|
|          |                                                  |                                                                                                    |           |
|          |                                                  |                                                                                                    |           |
| Q        | Guidance                                         |                                                                                                    | 4309 (YC) |
|          | Dashboard Overview                               | <u>()                                    </u>                                                                                                    |           |
|          | Combined Application Form<br>(CAF)               | Project Details Details of Details of Details of Suppor<br>Enterprise Estimated Employment and Manufacturing Docum                                             |           |
|          |                                                  | Information                                                                                                    |           |
|          | List of Clearances                               | Your CAF details have been<br>successfully saved. Kindly review the<br>CAF fees amount and make<br>applicable payment to submit the                            | Θ         |
|          | List of Clearances<br>Know Your Clearances (KYC) | Your CAF details have been<br>successfully saved. Kindly review the<br>CAF fees amount and make                                                                |           |
| <b>1</b> |                                                  | Payment Details     Your CAF details have been<br>successfully saved. Kindly review the<br>CAF fees amount and make<br>applicable payment to submit the<br>CAF |           |

#### Figure 12. Combined Application Form (CAF) - Confirmation Message

#### Note:

If the applicant belongs to large industry, single window fee would be applicable according to the investment in Plant & Machinery or Turnover amount. <u>Clickhere</u> to access the Single Window Fee Slab.

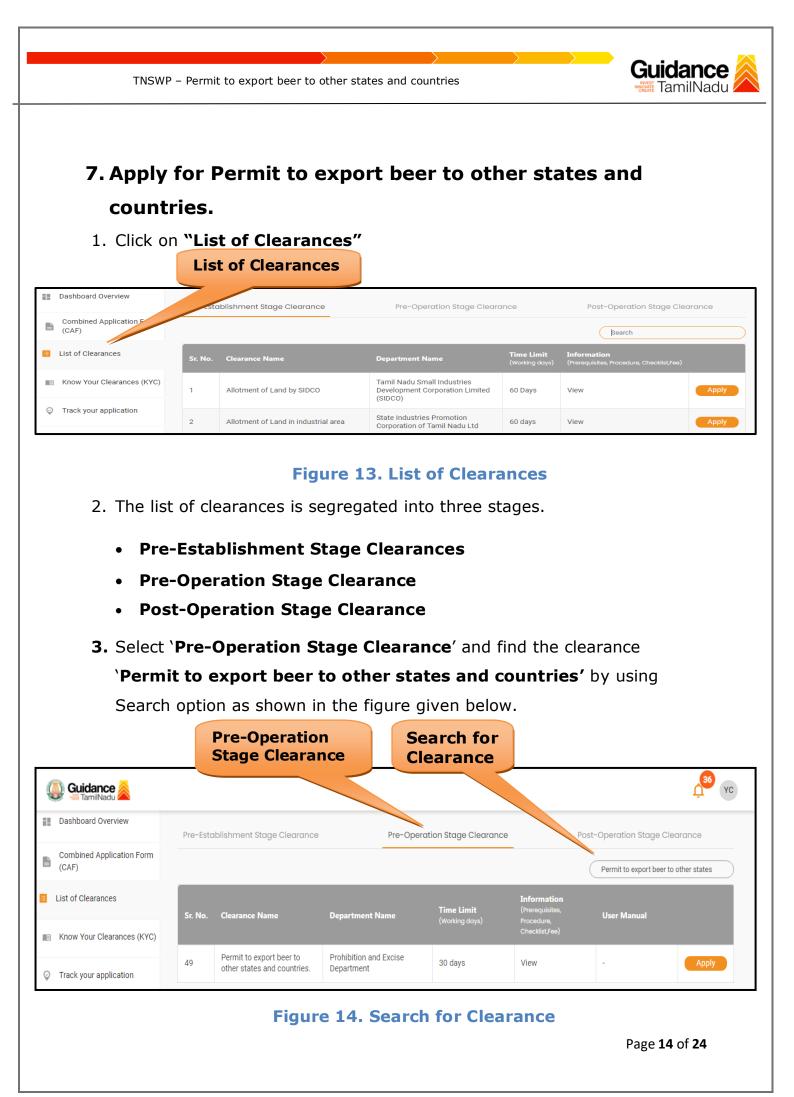

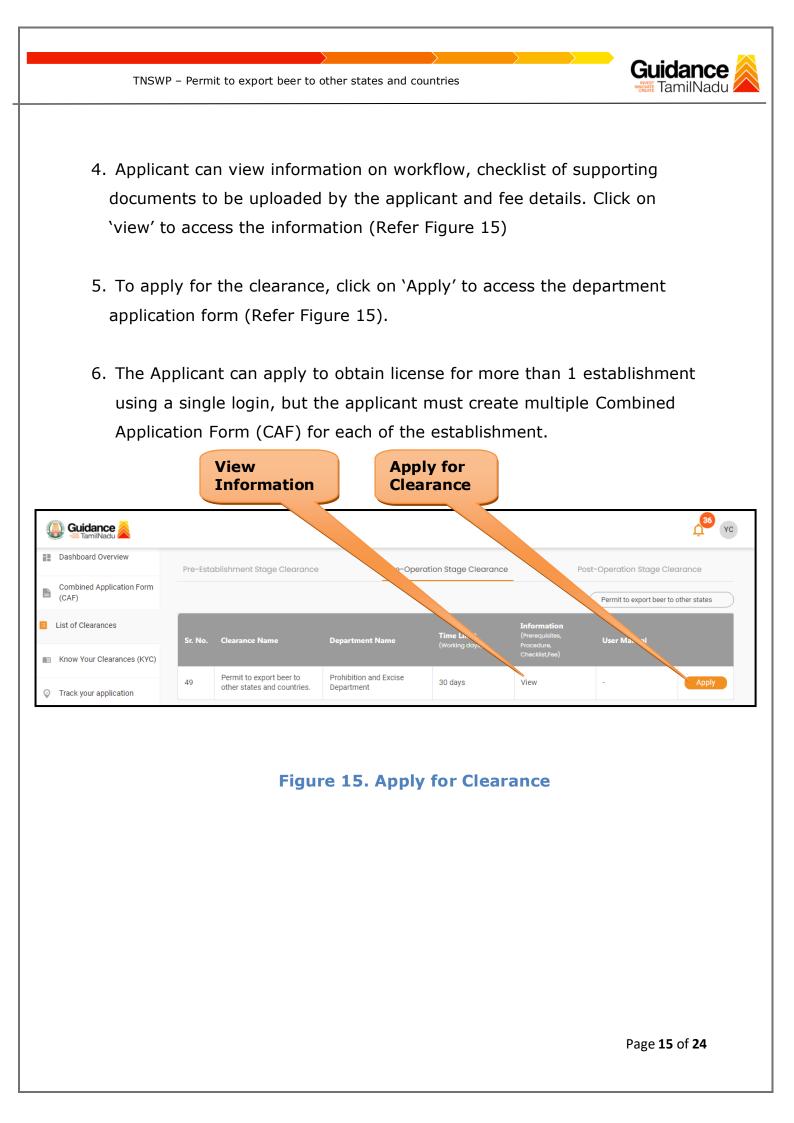

|                                                                                                    | Guidance                                     |
|----------------------------------------------------------------------------------------------------|----------------------------------------------|
| 1) Select <b>PROJECT / CAF</b> from the drop-down menu.                                                                                                |                                              |
| Confirmation!!!                                                                                                    | ×                                            |
| Please select the project with the one you want to proceed.                                                                                            |                                              |
| Department Name         Name of the Clearance           Prohibition and Excise Department         Permit to export beer to other states are countries. | nd                                           |
| Select Project/CAF * CAF issue test                                                                                                    |                                              |
| Close Click on Apply                                                                                                    | Apply                                        |
| Figure 16. Project/CAF                                                                                                    |                                              |
| <ol> <li>Click on the Apply button and the Page would get redirected to P<br/>export beer to other states and countries Portal.</li> </ol>             | ermit to                                     |
| https://tnswp.com/DIGIGOV/PostParamServlet                                                                                                    |                                              |
| You are being redirected for Permit to export beer to other states and cou                                                                             | ntries.                                      |
| Figure 17. Redirecting to Permit to export beer to other<br>and countries Portal                                                                       | <b>states</b><br>Page <b>16</b> of <b>24</b> |

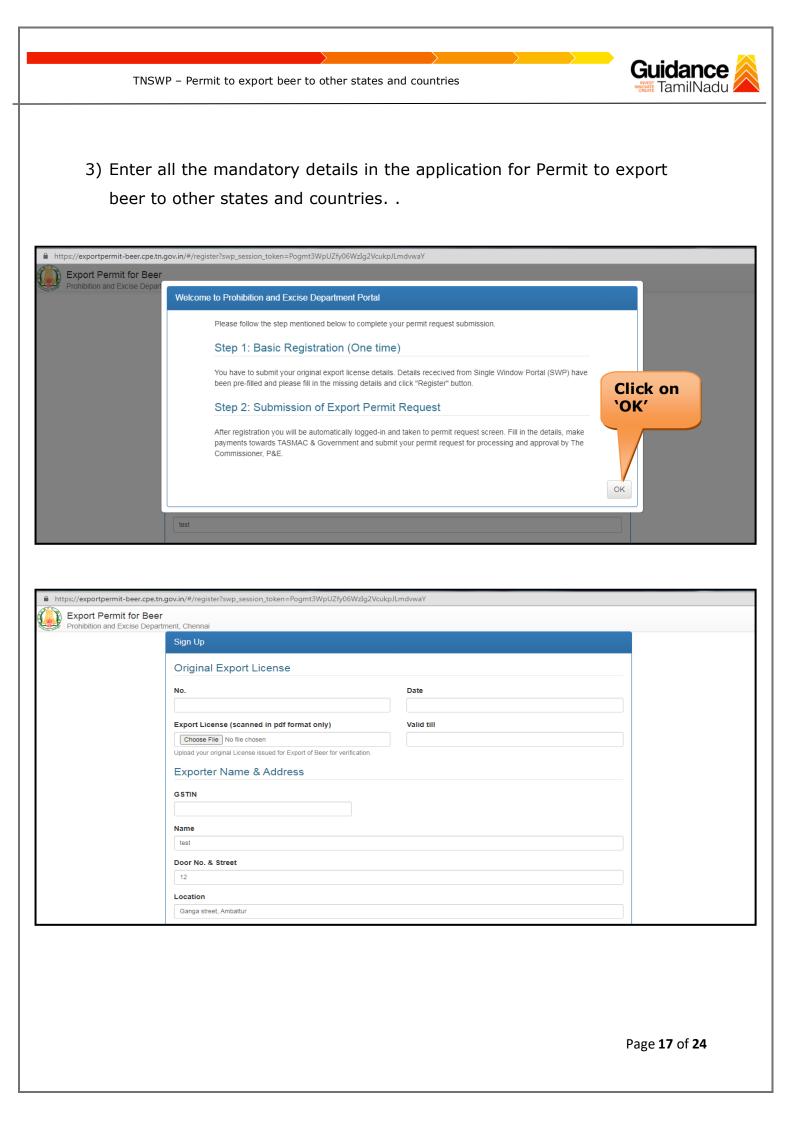

| ЛТ | ISWP – Permit to export beer to other states                                             | s and countries   | Guidance<br>TamilNadu |
|----|------------------------------------------------------------------------------------------|-------------------|-----------------------|
|    |                                                                                          |                   |                       |
|    | District Name / City<br>Chennai, Tamil Nadu, INDIA<br>Web Address                        | Pincode<br>600025 |                       |
|    | Contact Details<br>Below provided E-mail & password have to be used for login.           |                   |                       |
|    | Contact Person<br>Yokesh Chinnakannu<br>Contact No.<br>(+91) 9092653218<br>Click<br>`Reg | c on<br>jister'   |                       |
|    | e-mail ID<br>yokesh4995@gmail.com<br>Password                                            | Re-Type Password  |                       |
|    | Register Back                                                                            |                   |                       |

## Figure 18. Permit to export beer to other states and countries

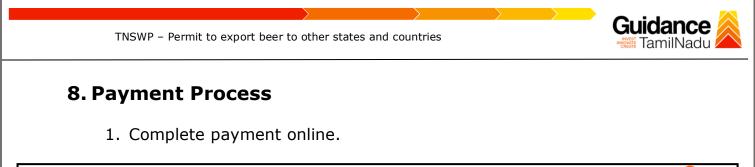

| Guidance Samuel Contraction Contraction Contractico Contractico Co |                                                                                                    |
|----------------------------------------------------------------------------------------------------|----------------------------------------------------------------------------------------------------|
| Dashboard Overview                                                                                                    | Track your Application         Select Project/CAF         CAF issue test         Overview         All Details                                                                                                  |
| Combined Application Form<br>(CAF)                                                                                                    | Filters 👻                                                                                                    |
| List of Clearances                                                                                                    | Application ID     Application Ref No.     Applied on     Clear     Make     Status     On time/ Delayed     Apply filters       128542     Search     mm/dd/yyyy     Sea     Sea     Select     Reset filters |
| Know Your Clearances (KYC)                                                                                                    |                                                                                                    |
| ♀ Track your application                                                                                                    | Sr Application Application Ref<br>No Id No (from dept.) Applied on Clearance Name Last Updated S S Officer Days Delayed Action                                                                                 |
| Transaction                                                                                                    | Nov 27, Permit to export<br>2002, Four to other                                                                                                    |
| Digilocker                                                                                                    | 1 100106 - 2023 beer to other Nov 27, 2023 Make Excluse 0/30 On time Actions 12:33:16 PM Payment Officer days On time Actions PM countries                                                                     |

#### Figure 20. Payment Process

#### **Application Submitted**

 After the applicant has completed the application form, the application is submitted successfully to the Department for further processing. The applicant can view the status of the application under Track your application → Select the CAF from the Dropdown → All details

| Combined Application Form  |                         |                                    |                                   | CAF issue test                                               | •                           |                          |                                  | Overview        | All De              | etalls          |
|----------------------------|-------------------------|------------------------------------|-----------------------------------|--------------------------------------------------------------|-----------------------------|--------------------------|----------------------------------|-----------------|---------------------|-----------------|
| ■ (CAF)                    | Filters 🔻               |                                    |                                   |                                                              |                             |                          |                                  |                 |                     |                 |
| List of Clearances         | Application ID          | Application Ref N                  | o. Applied                        | on Cleara                                                    | nce Name L                  | ast Updated Dat          | e Status                         |                 | On time/ Delaye     | d Apply filters |
| Know Your Clearances (KYC) | 128542                  | Search                             | //                                | Status (<br>`Applica                                         |                             |                          | ed'                              |                 | Select              | Reset filters   |
| Track your application     | Sr Application<br>No Id | Application Ref<br>No (from dept.) | Applied on                        | Clearance Name                                               | Last Updated<br>Date        |                          | Lying with<br>Officer            | Pending<br>Days | On time/<br>Delayed | Action          |
| = Transaction              |                         |                                    |                                   |                                                              |                             |                          |                                  |                 |                     |                 |
| Digilocker                 | 1 100106 -<br>128542    |                                    | Nov 27,<br>2023<br>12:17:46<br>PM | Permit to export<br>beer to other<br>states and<br>countries | Nov 27, 2023<br>01:56:29 PM | Application<br>Submitted | Excise<br>Supervisory<br>Officer | 0/30<br>days    | On time             | Actions         |

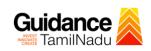

TNSWP - Permit to export beer to other states and countries

## 9. Track Your Application

- After submitting the application, a unique 'token ID' would be generated. Using the **'Token ID'** the Applicant can track the status of clearances by clicking on 'Track your application' option.'
- Applicant to choose the name of the project created during CAF from the dropdown 'Select Project / CAF' displayed at the top of the page.

#### Track your application – Overview Option

By clicking on 'Overview' tab, Applicant can view the count of various clearance statuses as follows.

- Total Pending Clearances
- Total Approved Clearances
- Total Rejected Clearances

|                                 |                                                | Track Your<br>Application                                                             |                            | Overview<br>applicatio                     |                                                    |
|---------------------------------|------------------------------------------------|---------------------------------------------------------------------------------------|----------------------------|--------------------------------------------|----------------------------------------------------|
| Guidance 👰                      |                                                |                                                                                       |                            |                                            | <mark>, 36</mark> үс                               |
| Dashboard Overview              | Track your Areation                            | Select Project/CAF CAF issue test                                                     | •                          | Overview                                   | All Details                                        |
| Combined Application Form (CAF) | Filters                                        |                                                                                       |                            |                                            |                                                    |
| List of Clearances              | Application ID Applicat                        |                                                                                       | nce Name Last Updated Date |                                            | n time/ Delayed Apply filters Select Reset filters |
| 💼 Know Your Clearer es (KYC)    |                                                |                                                                                       |                            |                                            |                                                    |
| Track your application          | Sr Application Application<br>No Id No (from d |                                                                                       | Last Updated Status d      | ying with Pending<br>Officer Days          | On time/<br>Delayed Action                         |
| Transaction                     |                                                |                                                                                       |                            |                                            |                                                    |
| Digilocker                      | 1 100106 -<br>128542 -                         | Nov 27, Permit to export<br>2023 beer to other<br>12:17:46 states and<br>PM countries | Nov 27, 2023 Application   | Excise 0/30<br>Supervisory days<br>Officer | On time Actions                                    |

Figure 21. Track Your Application

Page 20 of 24

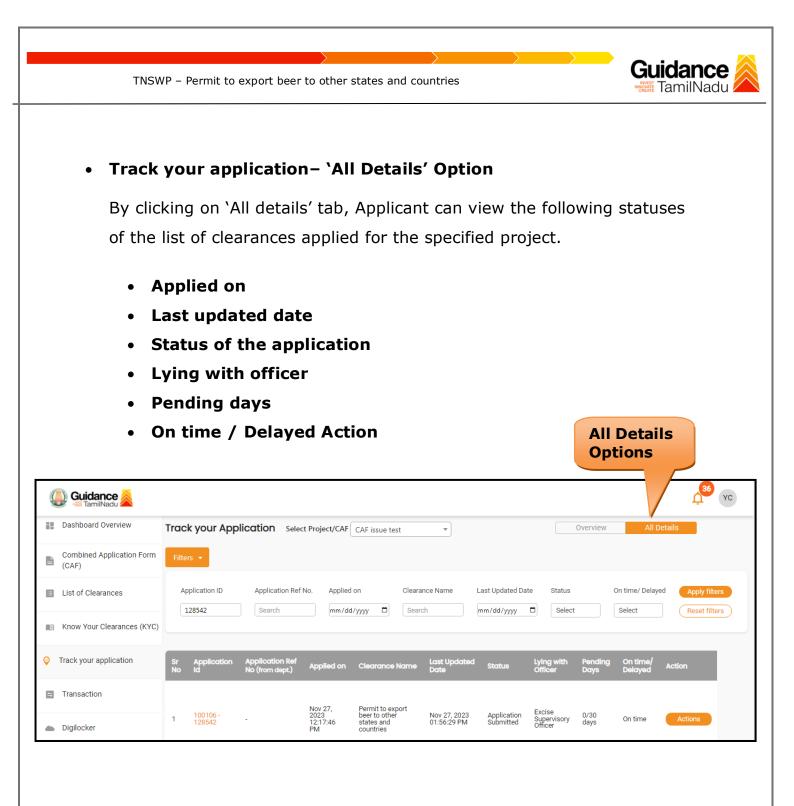

Figure 22. 'All Details' tab

TNSWP – Permit to export beer to other states and countries

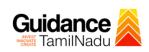

## **10.Query Clarification**

- After submitting the application to the Prohibition and Excise Department, the Section Officer of Prohibition and Excise Department reviews the application and if there are any clarifications required, the Section Officer of Prohibition and Excise would raise a query to the applicant.
- Applicant would receive an alert message through Registered SMS/Email.
- 3) Applicant could go to 'Track your application' option and view the query under action items under the 'All Details' Tab.
- Applicant could view the status as 'Need Clarification' under the 'Status' column. Click on 'Action' button respond to the query as shown in the below figure.

| Dashboard Overview                 | Track your App          | <b>blication</b> Selec             | t Project/CAF          | CAF issue test                           | •                           |                       |                       | Overview        | All [               | etails           |
|------------------------------------|-------------------------|------------------------------------|------------------------|------------------------------------------|-----------------------------|-----------------------|-----------------------|-----------------|---------------------|------------------|
| Combined Application Form<br>(CAF) | Filters 🔻               |                                    |                        |                                          | Need                        |                       |                       |                 |                     |                  |
| List of Clearances                 | Application ID          | Application Ref                    | No. Applied            | I on                                     | Clarific                    |                       | Status                |                 | On time/ Delay      | ed Apply filters |
| Know Your Clearances (KYC)         |                         |                                    |                        |                                          |                             |                       |                       |                 |                     |                  |
| Track your application             | Sr Application<br>No Id | Application Ref<br>No (from dept.) | Applied on             | Clearance Name                           | Last Updated<br>Date        | s ș                   | Lying with<br>Officer | Pending<br>Days | On time/<br>Delayed | Action           |
| Transaction                        |                         |                                    | Nov 27,                | Permit to export<br>beer to other        |                             | V                     |                       |                 |                     |                  |
| Digilocker                         | 1 100106 -<br>1 128542  |                                    | 2023<br>12:17:46<br>PM | beer to other<br>states and<br>countries | Nov 28, 2023<br>12:34:15 PM | Need<br>Clarification | Section<br>Officer    | 1/30<br>days    | On time             | Actions          |
|                                    |                         | Fi                                 | gure                   | 23. Nee                                  | d Clarif                    | icatio                | n                     |                 |                     |                  |
|                                    |                         |                                    |                        |                                          |                             |                       |                       |                 |                     |                  |

| TNSWP – Permit to export beer to othe                  | er states and countries                                                        |
|--------------------------------------------------------|--------------------------------------------------------------------------------|
|                                                        |                                                                                |
| Application Action - 128542                            | ×                                                                              |
| Application ID<br>100106-128542                        | <b>Application Name</b><br>Permit to export beer to other states and countries |
| Application Ref No.                                    | Project Name<br>CAF issue test                                                 |
| Application Submission Date<br>Nov 27,2023 12:17:46 PM | Status<br>Need Clarification                                                   |
| Ac                                                     | tions to be performed                                                          |
| Clarify Query                                          | Clarify Close Close                                                            |

#### Figure 24. Clarify Query

- 5) The Applicant clicks on **'Clarify Query'** button and responds to the Query.
- 6) The Application gets submitted to the department after the query has been addressed by the Applicant.
- 7) The Status of the application changes from 'Need clarification' to**'Under Process'** after the Applicant submits the query.

| Dashboard Overview                 | Track your A          | pplication Sel                        | ect Project/CAF        | CAF issue test                           | •                           |                  |                       | Overview        | 1                   | All Details              |
|------------------------------------|-----------------------|---------------------------------------|------------------------|------------------------------------------|-----------------------------|------------------|-----------------------|-----------------|---------------------|--------------------------|
| Combined Application Form<br>(CAF) | Filters 👻             |                                       |                        |                                          | atus Ch                     |                  |                       |                 |                     |                          |
| List of Clearances                 | Application ID        | Application Re                        |                        | Ton Con                                  | <b>`Under</b>               | _                | ess'                  |                 | On time/ De         |                          |
| Know Your Clearances (KYC)         | 128542                | Search                                | mm/de                  | sear                                     | cn                          | mm/              | Se                    | lect            | Select              | Reset filters            |
| > Track your application           | Sr Applicati<br>No Id | on Application Ref<br>No (from dept.) | Applied on             | Clearance Name                           | Last Updated<br>Date        | s                | Lying with<br>Officer | Pending<br>Days | On time/<br>Delayed | Action F                 |
| <ul> <li>Transaction</li> </ul>    |                       |                                       | Nov 27,                | Permit to export                         |                             |                  |                       |                 |                     | F<br>O<br>A<br>P         |
| Digilocker                         | 1 100106 -<br>128542  | -                                     | 2023<br>12:17:46<br>PM | beer to other<br>states and<br>countries | Nov 28, 2023<br>02:59:26 PM | Under<br>Process | Section<br>Officer    | 1/30<br>days    | On time             | Actions<br>F.<br>O<br>A  |
|                                    |                       |                                       | Figur                  | e 25. Un                                 | der Pr                      | oces             | S                     |                 |                     |                          |
|                                    |                       |                                       |                        |                                          |                             |                  |                       |                 | Pag                 | e <b>23</b> of <b>24</b> |

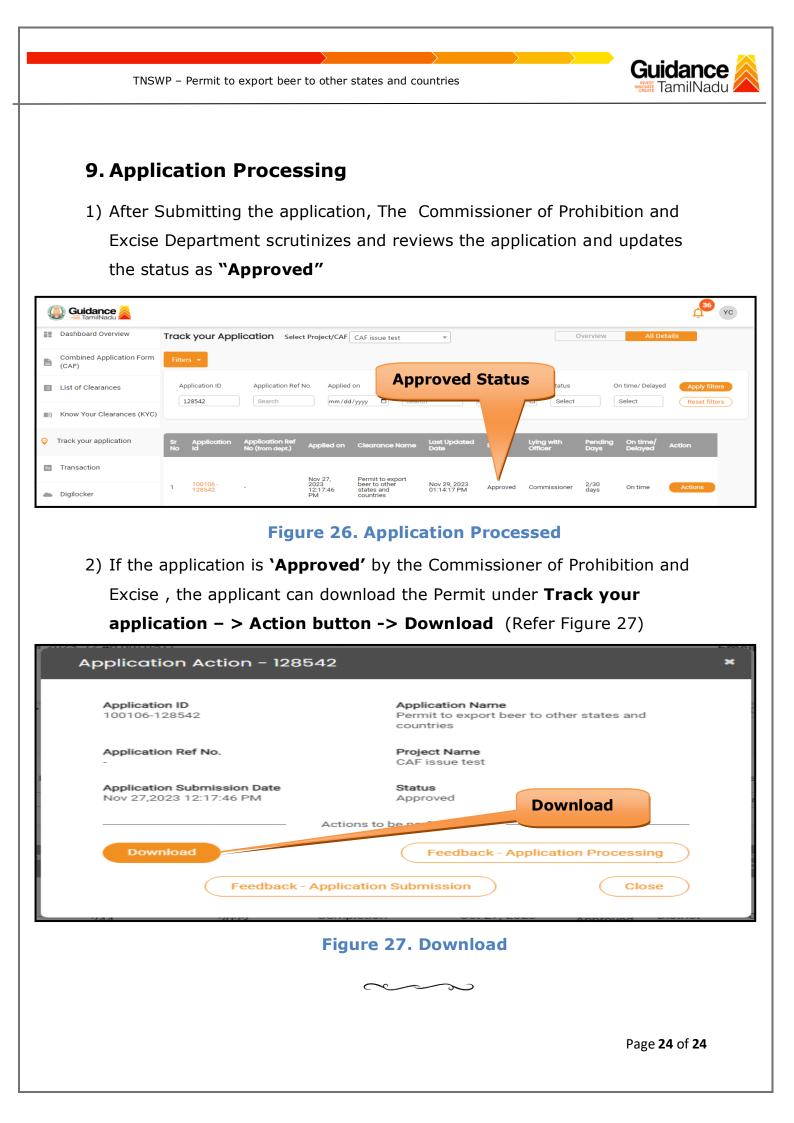